# **Sphero-pallo ja SPRK/Lightning Lab** 6.3.2016 Matti Järventausta

SPRK/Lightning Lab löytyy maksuttomana Applen App Storesta esim. hakusanalla "sprk".

### **Valmisteluja ja muistilista**

- 1. iPadin Bluetooth päälle
- 2. Spheron bluetooth "hereille" napauttamalla palloa pallon valo alkaa vilkkua
- 3. iPadin ja Spheron yhdistäminen vilkkuvalla värikoodilla (esim. Red-Red-Pink = "Sphero-RRP")
- 4. Sprk-appsin käynnistys
- 5. Uusi ohjelma luodaan ja nimetään **+**-merkillä
- 6. Uusi ohjelma rakennetaan raahaamalla ruudun alareunasta osia ohjelmaan
- 7. Ohjelmasta poistetaan osia raahaamalla ne sivun oikeaan yläreunaan
- 8. Spheron kalibrointi yleensä ennen liikettä sisältävää ohjelmaa
- 9. Sphero-pallon suunta *eteen* on 0 astetta sillä hetkellä, kun pallon suunta *taakse* (= 180 astetta) on kalibroitu eli kalibroinnin sininen valopiste on taaksepäin eli yleensä ohjelmoijan suuntaan
- 10. Suunnat ovat kompassisuuntia eli pysyviä ympäristöön nähden ohjelman suorituksen ajan

### **Esimerkkiohjelma 1.**

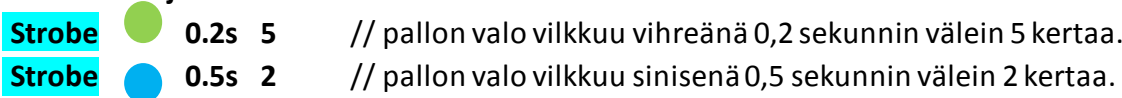

*Tee ohjelma, joka vilkuttaa punaista valoa 0.01 sekunnin ajan 100 kertaa.*

### **Esimerkkiohjelma 2. Loop 10** // Toista **silmukka** (Loop) 10 kertaa. **Set Color** // Pallon valo muuttuu siniseksi. **Delay 0.05s** // Ohjelmassa on **tauko** (Delay) 0.05 sekunnin ajan. **Set Color** // Valo sammutetaan. **Delay 1 s** // Ohjelmassa on **tauko** 1 sekunnin ajan.

*Tee ohjelma, joka vilkuttaa punaista valoa 0.02 sekunnin ajan 5 kertaa.*

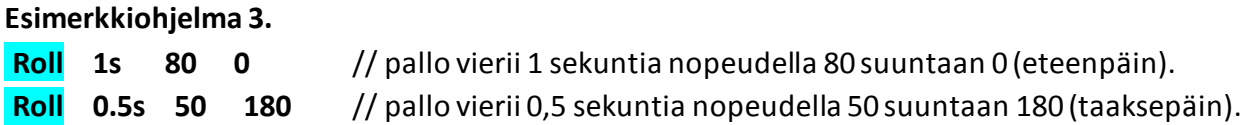

*Tee ohjelma, joka ajaa palloa noin 2 m suuntaan 90 ja palauttaa pallon takaisin lähtöpisteeseen.*

## **Esimerkkiohjelma 4. Roll 0.5s 75 0** // pallo vierii 0,5 sekunnin ajan nopeudella 75 suuntaan 0. **Delay 2s** // pallo on pysähdyksissä 2 sekunnin ajan. **Roll 0.5s 75 90** // pallo vierii 0,5 sekunnin ajan nopeudella 75 suuntaan 90 (oikealle).

*Tee ohjelma, joka ajaa palloa nopeudella 40 ja neliön muotoisen reitin.*

**Esimerkkiohjelma 5.** 

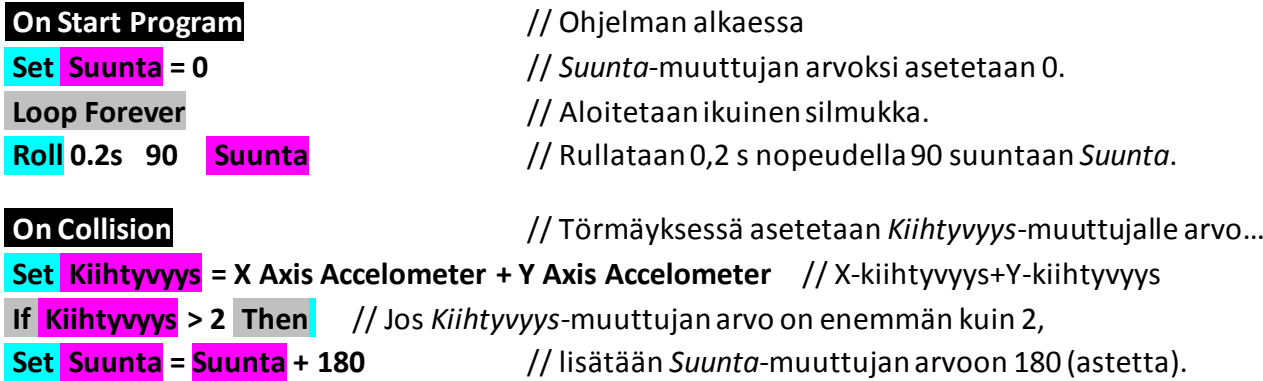

*Kokeile erilaisia arvoja ja katso kuinka pallon liike muuttuu.*

**Esimerkkiohjelma 6.**

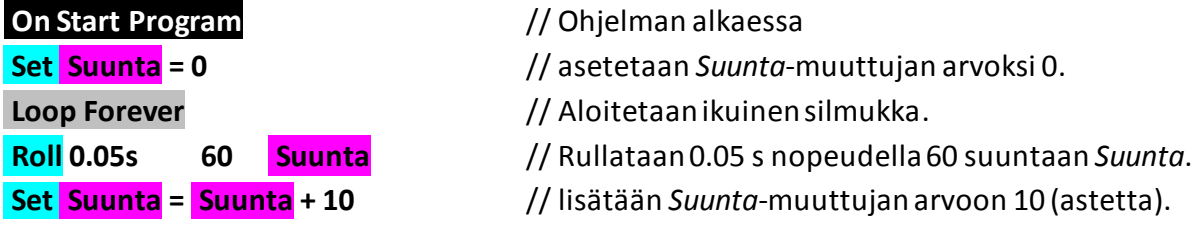

*Kokeile erilaisia arvoja ja katso kuinka pallon reitti muuttuu.*

#### **Esimerkkiohjelma 7.**

Tällä ohjelmalla voidaan mitata Sphero-pallon pystykiihtyvyyttä. Kiihtyvyyden määrä ilmaistaan pallon valoa vilkuttamalla. Ohjelmassa on ikuinen silmukka (*Loop Forever*). Silmukan sisällä muuttujalle *kiihtyvyys* asetetaan (*Set*) arvoksi *Vertical Accel*-sensorin havaitsema pystykiihtyvyysarvo. Ehtolauseessa (*If Then*) tutkitaan muuttujan *Kiihtyvyys* arvoa. Jos arvo on suurempi (*>*) kuin 2, suoritetaan ehtolauseen sisällä oleva vilkutustoiminto *Strobe*: Sphero-pallon vihreä valo vilkkuu 0,1 sekunnin välein muuttujan *Kiihtyvyys* arvon mukaisen määrä. Jos kiihtyvyysanturilta saadaan kiihtyvyyden arvoksi 5, valo vilkkuu 5 kertaa jne.

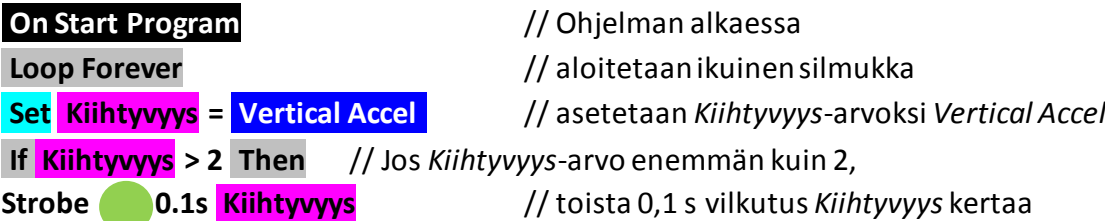

#### **Huomioita Sphero-pallon tarkkuudesta**

Spheron liikkeiden suunnat ja nopeudet eivät ole täsmällisiä, vaan niihin liittyy aina jonkin verran epätarkkuutta. Tämä tulisi huomioida tehtävänannossa. Spheroa ei käytännössä saa liikkumaan täsmälleen viivoja myöten ja toistamaan liikkeitä täysin samanlaisina. Viivaratojen sijaan kannattaa käyttää riittävän leveitä aidattuja väyliä.